**July 2023** 

UNIVERSITY OF SOUTH ALABAMA

- 1. Using Google Chrome, navigate to the USA PAWS web page.
- 2. Select Student Services & Financial Aid tab.

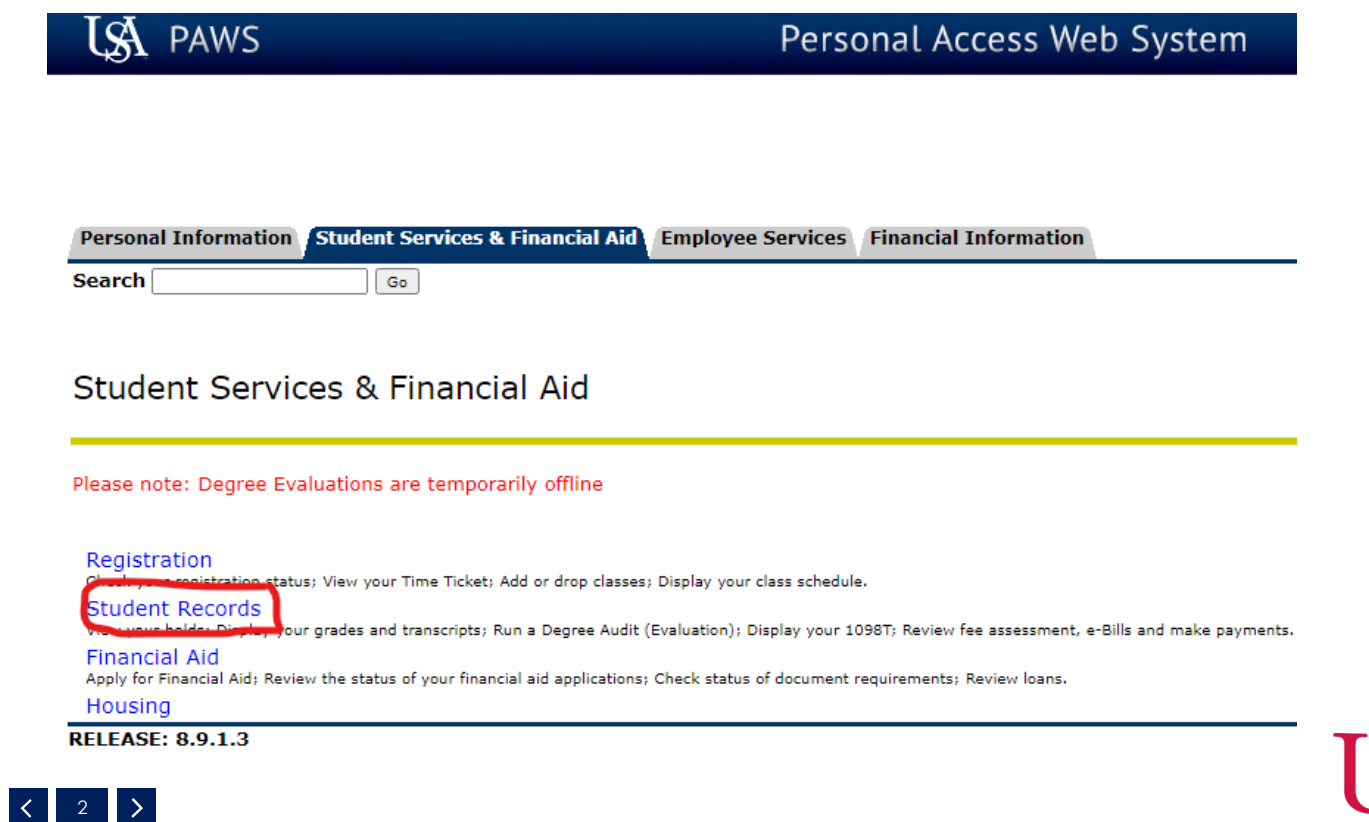

- 3. Select Student Records. You will see your picture in the upper left hand corner with a black banner below it.
- 4. Scroll down and select Student Account Access.

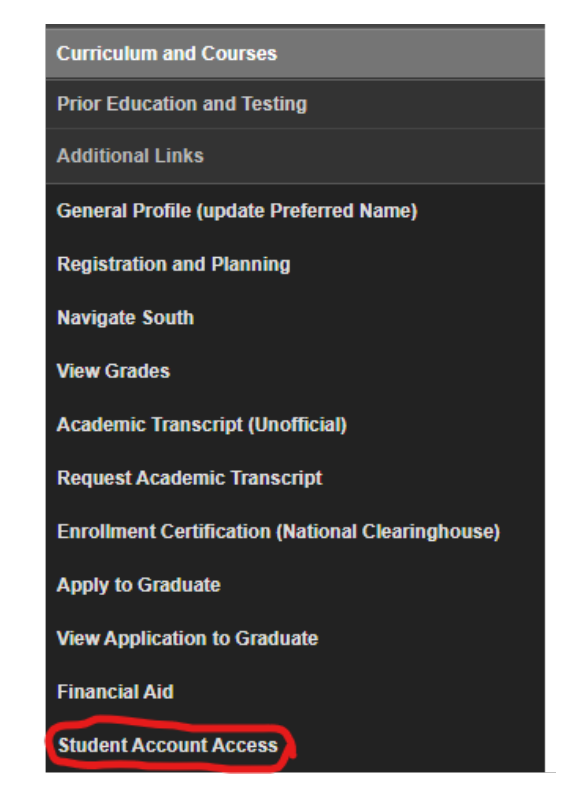

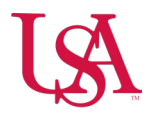

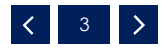

- 5. Scroll down the banner to locate Update Direct Deposit Information. There you will enter your Routing and Account numbers.
- 6. Select Save Changes

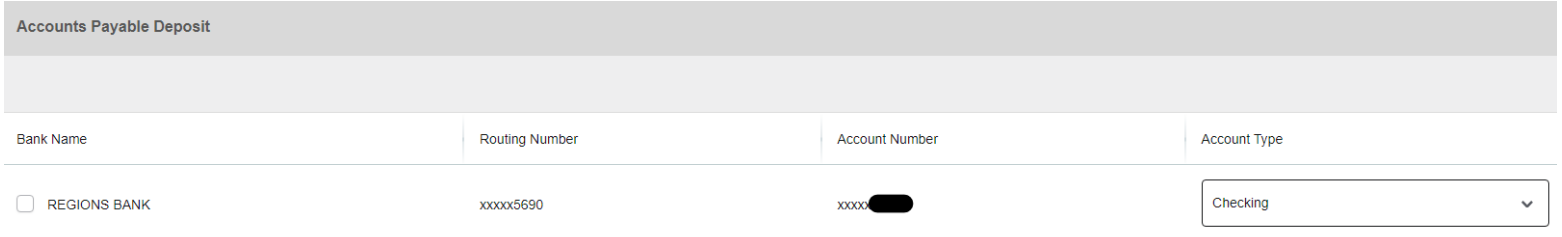

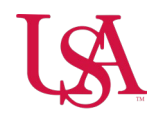

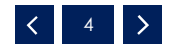